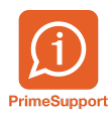

[Base de connaissances](https://support.primetechnologies.ch/en-US/kb) > [Questions fréquentes](https://support.primetechnologies.ch/en-US/kb/questions-fr-quentes) > [innosolvcity](https://support.primetechnologies.ch/en-US/kb/innosolvcity-2) > [Sélections, listes et](https://support.primetechnologies.ch/en-US/kb/articles/s-lections-listes-et-publipostages-habitants) [publipostages Habitants](https://support.primetechnologies.ch/en-US/kb/articles/s-lections-listes-et-publipostages-habitants)

Sélections, listes et publipostages Habitants

Florian Cattin - 2022-04-05 - [Commentaires \(0\)](#page--1-0) - [innosolvcity](https://support.primetechnologies.ch/en-US/kb/innosolvcity-2)

Dans nest/is-e, on entend par "sélections", tous les critères qu'il est possible d'utiliser pour affiner nos différentes recherches via des filtres. Dans les différentes fenêtres de recherches, le bouton Sélection se situe sur la partie droite de l'écran.

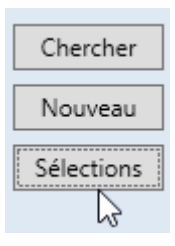

En fonction du module de recherches où vous vous trouvez, les critères de sélection varient. En partant du module Habitants, vous obtenez alors l'écran ci-dessous.

La partie "Groupes", dans la partie de droite contient les thèmes de recherches. En cliquant sur l'un d'entre eux, la partie du bas affichera les critères dépendant du thème choisi.

Afin d'activer ce critère (l'utiliser dans le cadre de notre recherche), il suffit de double-cliquer dessus. Celui-ci apparaît alors au centre de la fenêtre.

Il s'agit maintenant de compléter ce critère avec les informations souhaitées : 2 champs sont à disposition : "Opérateur" et "Valeur". Selon vos besoins, modifiez/remplissez ces derniers.

Dans l'exemple suivant, nous désirons rechercher :

des habitants actifs dans notre commune (et non les habitants partis ou décédés) dont le N° AVS manque et dont le statut correspond au-x statut-s coché-s.

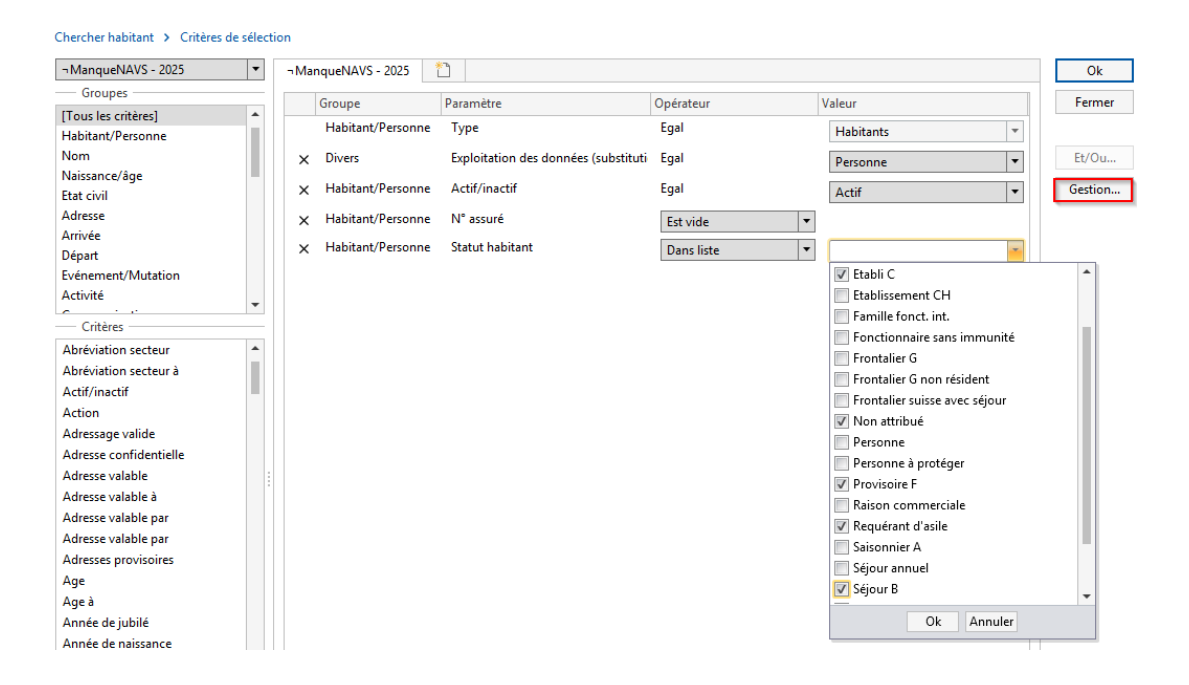

L'enregistrement de sélections est très pratique afin de pouvoir réutiliser rapidement par la suite l'ensemble des critères définis. Pour ce faire, il s'agit de cliquer sur :

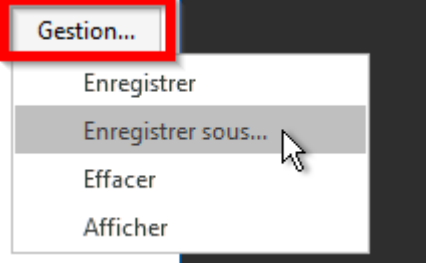

Dorénavant, en cliquant sur la liste déroulante, vous pourrez directement obtenir les critères de sélection enregistrés.

Les différents types de liste.

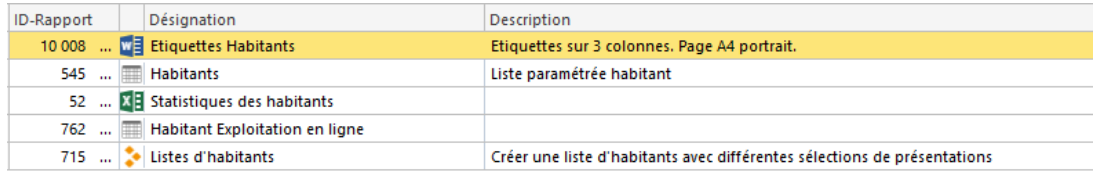

Les éléments de type "Rapport ISAG" correspondent à des documents standards qu'il n'est pas possible de modifier (ni le contenu, ni la mise en page/forme). La Fiche Habitant ou les Listes habitants en sont des exemples (ces dernières sont assez limitées, c'est pourquoi en général, on leur préfère les listes paramétrées).

Les éléments de type "Excel" correspondent à des exportations vers Excel. Ils nécessitent un développement individualisé.

Les éléments de type "Liste paramétrée" et "Publipostage" Word sont décrits dans les pages suivantes.

Les listes paramétrées permettent l'affichage de n'importe quel champ géré dans nest.

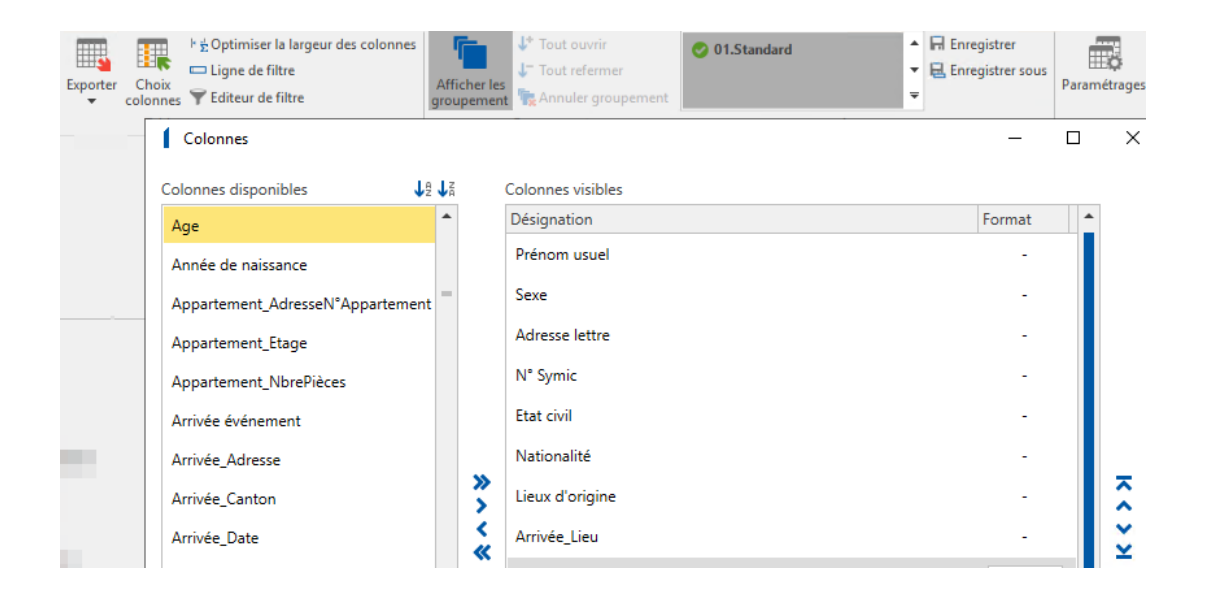

Le menu Aperçu permet :

- d'utiliser la fonction filtre automatique, qui est identique à celle d'Excel
- de masquer / ajouter des colonnes
- d'optimiser la largeur de toutes les colonnes affichées en une seule fois
- d'enregistrer le choix des colonnes et/ou filtres précédemment définis
- d'effacer un aperçu existant
- de définir l'aperçu qui sera affiché par défaut à tous les utilisateurs (ceci dépend de vos droits)
- de gérer une table pivot (nécessitent les connaissances de la base de données)

## **Listes paramétrées : exportations possibles**

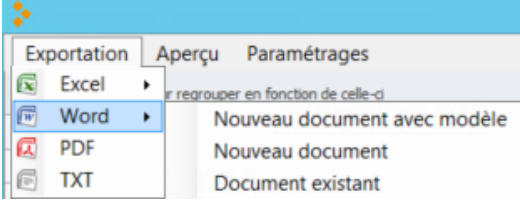

Avantage de l'exportation Word par rapport aux autres possibilités :

- un document avec les champs de publipostage est automatiquement généré
- ces champs sont ceux qui ont été choisis dans le menu "Aperçu", "Colonnes" de la liste paramétrée
- vous choisissez alors les champs qui vous intéressent et les insérez à l'endroit désiré dans le document Word.

## **Listes paramétrées : publipostages**

S'agissant du publipostage Word, les champs de publipostage sont automatiquement générés. Dans votre lettre Word, vous choisissez alors les champs qui vous intéressent.

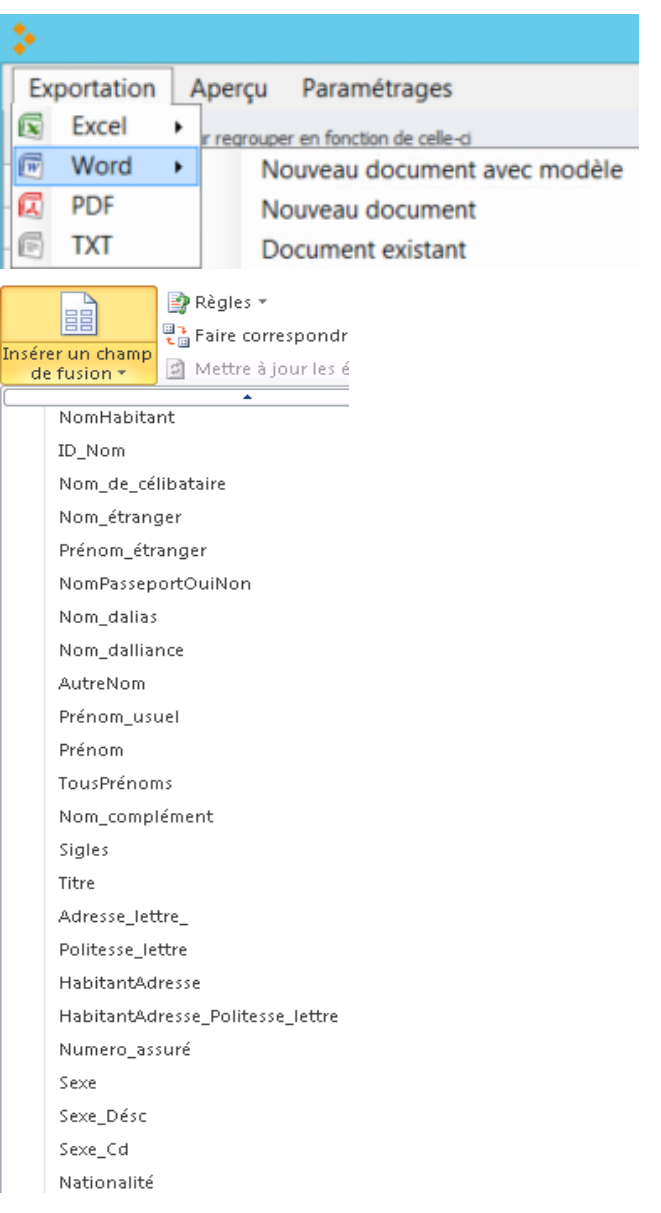

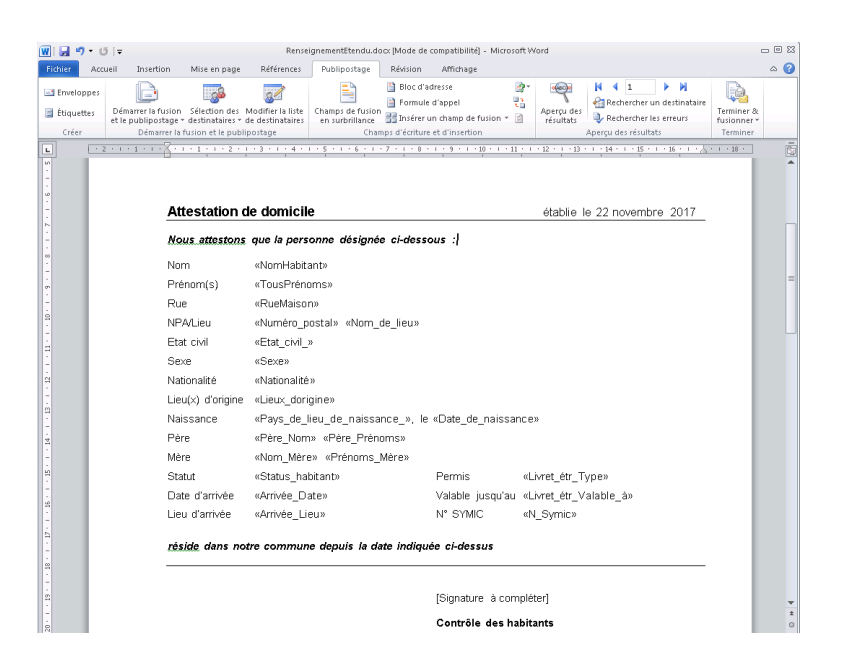